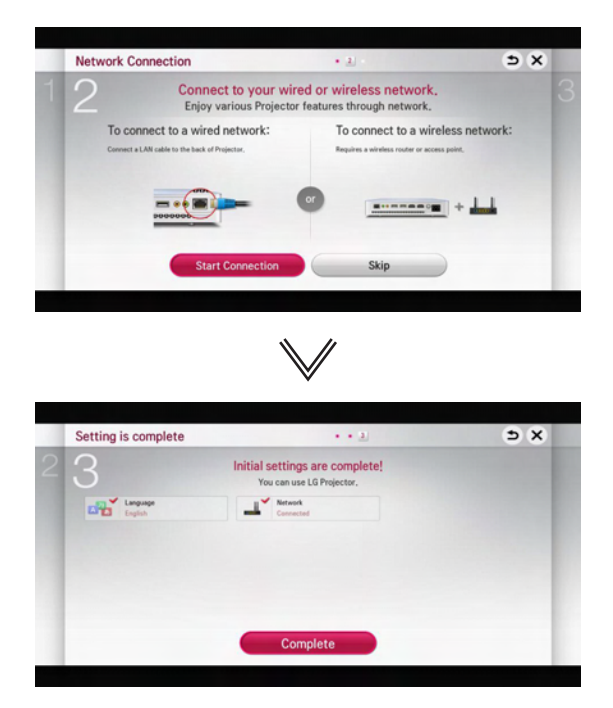

\* The initial settings are completed when you select the settings above.

#### **Focus and Position of the Screen Image**

When an image appears on the screen, check if it is in focus and fits the screen properly.

To adjust the focus of the image, rotate the focus ring.

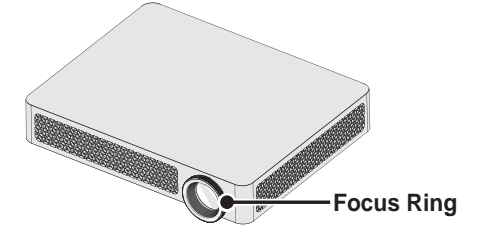

# **Additional Options**

## **Adjusting Aspect Ratio**

- **Press the SETTINGS** button on the remote control. Select **PICTURE → Aspect Ratio** to change the aspect ratio.
- y You can also use the **Q.MENU** or **RATIO** button.

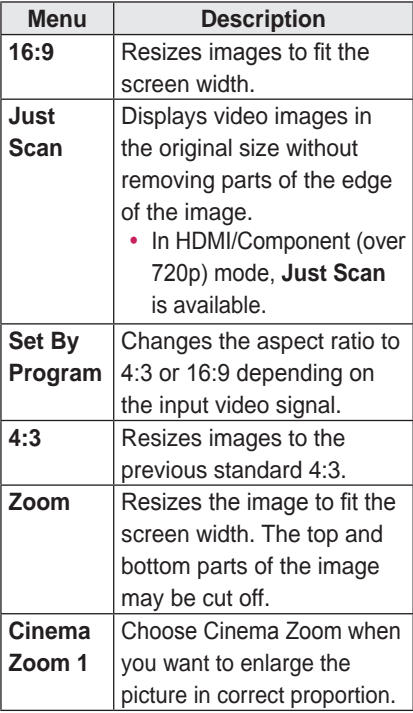

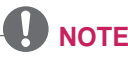

- Available picture size may differ depending on the input signal.
- The screen aspect ratios on HDMI-PC input are available in 4:3 and 16:9 only.

## **Using the Keystone Function**

To prevent the screen image from becoming trapezoidal, **Keystone** adjusts the top and bottom width of the image if the projector is not set up at a right angle to the screen.

Because the **Keystone** function may cause inferior screen image quality, use this function only when it is not possible to set up the projector at an optimal angle.

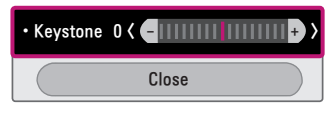

- **1** Press the **Key's** or **Key's**  button to adjust the picture.
	- **Keystone** can be adjusted from **-40** to **40**.
- **2** Press the **OK** button when done.

### **Changing input device**

#### **To select an external input**

Selects external input.

- y Press the **INPUT** button on the remote control to display the input selection screen.
	- Connected inputs are displayed first. However, **AV** is always activated.
- Select an input signal using the remote control's **INPUT** button to connect the projector to the desired input. You can use the  $<$  or  $>$  button to switch between all the input modes.

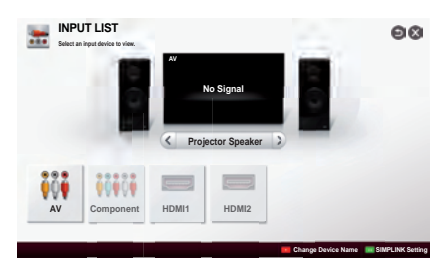

#### **Selecting an Input Label**

Displays which devices are connected to which input ports.

- **1** Press the **INPUT** button on the remote control to display the input selection screen.
- **2** Press the **red** button.
- **3** Press the  $\leq$  or  $>$  button to go to the desired input and press the **OK** button.
- **4** User the  $\land \lor \leq$  or  $>$  button to select a device name.

## **To use SIMPLINK**

SIMPLINK is a feature that enables you to control and manage various multimedia devices conveniently using the projector remote control only via the SIMPLINK menu.

- **1** Connect the projector's HDMI IN terminal with SIMPLINK device's HDMI output terminal using HDMI cable. For home theater units with SIMPLINK function, connect HDMI terminals as above and use an optical cable to connect **Optical Digital Audio Out** from the projector to Optical Digital Audio In of the SIMPLINK device.
- **2** Press the **SIMPLINK** button on the remote control. The **SIMPLINK** menu window appears.
- **3** Select **SIMPLINK Setting** on SIMPLINK menu window. **SIMPLINK Setting** window appears.
- **4 SIMPLINK Setting** to **On** in **SIMPLINK** setup window.
- **5** Close **SIMPLINK Setting** window.
- **6** Press the **SIMPLINK** button on the remote control. Select the device you want to control in the **SIMPLINK** menu window.

# **NOTE**

- This function only works on devices with the SIMPLINK logo (SimpLINK). Verify that the external device has a SIMPLINK logo.
- To use the SIMPLINK function, you need to use a high-speed HDMI® cable (with CEC, or Consumer Electronics Control, feature added). High-speed HDMI® cables have the No. 13 pin connected for information exchange between devices.
- Turn on or select the media of a device with home theatre features to see the speaker switch to External Speaker.
- Connect with an Optical cable (sold separately) to use External Speaker.
- Switching to external input causes devices operating with SIMPLINK to stop.
- Use of a third-party device with HDMI-CEC features may cause malfunctions.

#### **Explanation on SIMPLINK features**

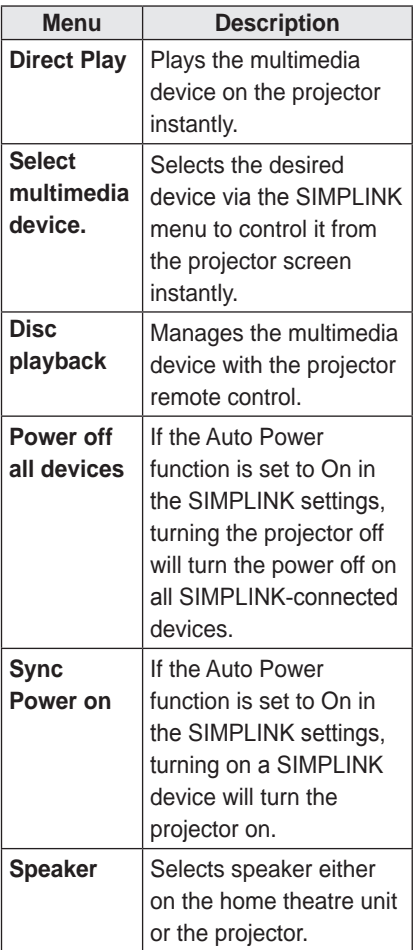

## **Using the Quick Menu**

You can customize frequently used menus.

- **1** Press the **Q.MENU** button.
- **2** Press the  $\leq$  or  $>$  button to select a menu and press **OK**.

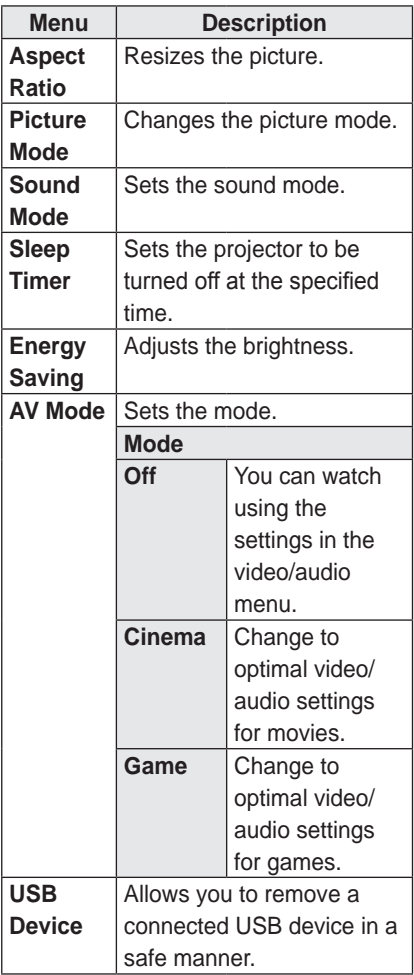

**3** Press the  $\land$ ,  $\lor$ ,  $\lt$ , or  $>$  button to scroll through the following menus.

## **To set Sound**

### **To set sound output**

#### **To use projector's speakers**

Sound is output through the projector speaker.

**• Press the <b>SETTINGS** button on the remote control. Select **SOUND → Sound Out → Projector Speaker**.

#### **To use External Speaker**

Sound is output through the speaker connected to the optical port. SIMPLINK is supported.

**• Press the <b>SETTINGS** button on the remote control. Select **SOUND → Sound Out → External Speaker (Optical/HDMI ARC)** to set up as follows:

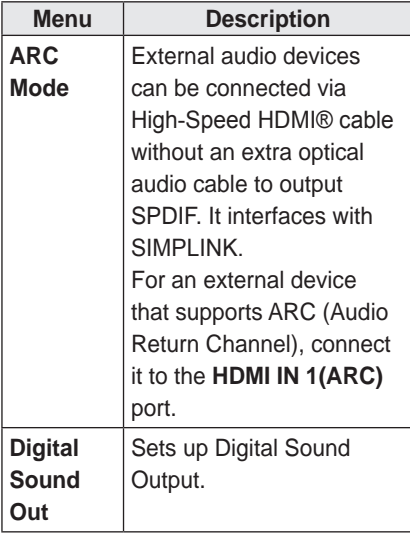

**• Press the <b>SETTINGS** button on the remote control. Select **SOUND → Sound Out → External Speaker (Optical/HDMI ARC) → ARC Mode**.

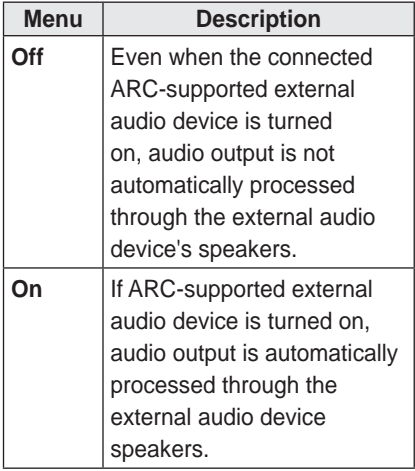

**NOTE**

- Connect to ARC-only terminal when connecting to external devices.
- Use high-speed HDMI® cable when connecting to external devices.
- Use of a third-party device with an ARC function may cause malfunctions.

y Press the **SETTINGS** button on the remote control. Select **SOUND → Sound Out → External Speaker (Optical/HDMI ARC) → Digital Sound Out**.

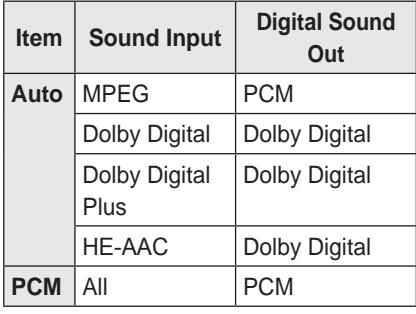

#### **To connect and use LG audio device**

LG audio device allows you to enjoy rich powerful sound easily.

y **Wired Connection:** 

Press the **SETTINGS** button on the remote control. Select **SOUND → Sound Out → LG Sound Sync (Optical)**.

Connect LG audio device with the Sound<br> **Syn**<sup>2</sup> **logo to the OPTICAL DIGITAL AUDIO OUT** port.

y **Wireless Connection:**  Press the **SETTINGS** button on the remote control. **SOUND → Sound Out → LG Sound Sync (Wireless)**. LG audio device with the Syn® logo can be connected wirelessly.

# **NOTE**

- You can use the projector remote control to adjust the volume of the connected device.
- For wireless connection, if the device fails to connect. Check the device power to connect and if the LG Audio device is in a proper operating condition.
- y If you select **LG Sound Sync (Wireless)**, devices available for connection are searched and one of searched devices is automatically connected. When a device is connected, its name is shown.
- If two or more devices are detected the first detected device is connected first. To view more detected devices to connect, press the Show More button.
- y If **LG Sound Sync (Wireless)** is being selected and you turn on the projector, it search and try to connect the device which recently connected.

#### **To Connect and Use a Bluetooth headset**

Sound output is through the Bluetooth headset.

- y **SMART → Settings → SOUND**  → Sound Out → LG Sound Sync **(Wireless)**
- The devices that can be connected are: LG BTS1, LG HBS-700, LG HBS-730, LG HBS-800 (Product availability may vary by country.)
- For wireless connection, if the device in a proper operating condition. fails to connect. Check the device power to connect and if the LG Audio device is

If two or more devices are detected, the first detected device is connected first. To view more detected devices to connect, press the **Show More** button.

# **ENTERTAINMENT**

## **To connect network**

A wireless or wired network connection is required to use the DLNA function.

#### **One-click network connection**

Connects easily to a wired/wireless network.

y Press the **SETTINGS** button on the remote control. **NETWORK → Network connection** to connect to an available network automatically. Follow the prompts on the projector.

### **To connect to a network through Set Expert**

For use in special circumstances such as in offices (in cases where a static IP is used).

- **Press the <b>SETTINGS** button on the remote control. Select **NETWORK → Network connection**.
- **1** Select a network connection, either **Wired** or **Wireless**.
- **2** When connecting via Wi-Fi, use the one of the following network connection methods.

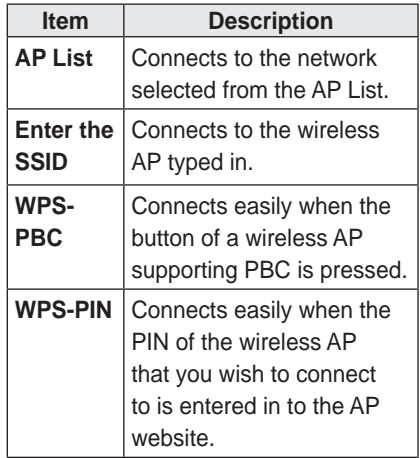

## **To use the Wi-Fi Direct function**

Wi-Fi Direct is a function that allows your projector to connect with a Wi-Fi Direct device without Internet connection. With **SmartShare™**, you can watch the files stored on a device connected via Wi-Fi **Direct.** 

- y Press the **SETTINGS** button on the remote control. Select **NETWORK → Wi-Fi Direct**.
- **1** Set **Wi-Fi Direct** to **On**. (If you do not use it, please change it to **Off**.)
- **2** Enable the Wi-Fi Direct settings on the device that you want to connect to.
- **3** A list of devices that can be connected to the projector is displayed.
- **4** Select a device to connect.
- **5** Select **Yes**, when the connection request message appears.
- **6** If the device that you want to connect accepts the request, **Wi-Fi Direct** is connected.

### **To use the Miracast™/ Intel's WiDi function**

You can view the screen of a device with Miracast™ and Intel's WiDi technologies on your projector. Contact the device manufacturer to find out if the device supports this function.

- y Press the **SETTINGS** button on the remote control. Select **NETWORK → Miracast™/Intel's WiDi**.
- **1** Set **Miracast™/Intel's WiDi** to **On**. (If you do not use it, please change it to **Off**.)
- **2** Enable the **Miracast™/Intel's WiDi**  settings on the device that you want to connect to.
- **3** A list of devices that can be connected to the projector is displayed.
- **4** Select a device to connect.
- **5** Select **Yes**, when the connection request message appears.
- **6** If the device that you want to connect accepts the request, **Miracast™/ Intel's WiDi** is connected.
- y When **Wi-Fi Direct** is set to **Off**, if you set **Miracast™/Intel's WiDi** to **On**, **Wi-Fi Direct** is automatically set to **On**.
- y When you set the **Miracast™ / Intel's WiDi** function to **Off**, **Wi-Fi Direct** returns to the previous setting.

# **NOTE**

- It is recommended to connect a laptop using **Intel's WiDi** within close range.
- Though **Intel's WiDi** can be connected without a wireless router, it is recommended to connect the wireless router first for optimal performance.
- You may not connect your projector to a non-Artograph device even when it is detected.
- It is recommended you to connect a device to a 5 GHz router.
- The response rate may vary depending on the user's environment.
- For more information on the device you want to connect to, refer to its owner's manual.

#### **Tips for Network Settings**

- Use a standard LAN cable (Cat5) or higher with RJ45 connector, 10 Base-T or 100 Base TX LAN port).
- Resetting your modem can cause network connection problems. To resolve the problem, turn the power off, disconnect and reconnect, and then turn the power back on.
- Artograph is not responsible for any network connection problems or any faults, malfunctions and errors caused by an network connection.
- A network connection may not work properly depending on the Internet service provider.
- A DSL modem is required for a DSL service; a cable modem is required for a cable service. Only a limited number of network connections may be available, and projector network setting may not be available depending on your contract with your Internet Service Provider (ISP). (If only one device is allowed per line and the PC is already connected, other devices cannot be used.)
- Wireless networks can be subject to interference from other devices operating at a frequency of 2.4 GHz (wireless phones, Bluetooth devices or microwave ovens). There may also be interference from devices with a frequency of 5 GHz, same as other Wi-Fi devices.
- The surrounding wireless environment can cause the wireless network service to run slowly.
- If you do not turn off the entire local home network, network traffic may occur on some devices.
- For an AP connection, an access point device that supports wireless connection is required and the wireless connection feature must be enabled on the device. Contact your service provider regarding availability of wireless connection on your access point.
- Check the SSID and security settings of the AP for AP connection. Refer to the appropriate documentation for SSID and security settings of the AP.
- Invalid settings on network devices (wired/wireless line sharer, hub) can cause the projector to run slowly or not operate properly. Install the devices correctly according to the appropriate manual and set the network.
- Connection method may differ according to the AP manufacturer.

# **SMARTSHARE**

# **Before Using**

## **Connecting a USB Device**

Connect a USB device (external HDD, USB memory) to the USB port of projector to enjoy the content files stored in the USB device with your projector. You cannot write or delete data in the USB device. Connect a USB flash drive as shown below.

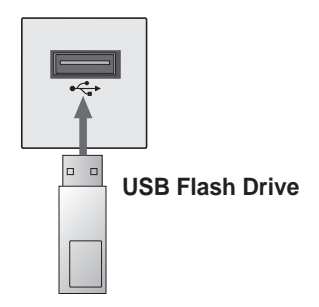

## **Removing a USB Device**

- **1** Click the **Q.MENU** button.
- **2** Use the  $\leq$  or  $>$  button to move to **USB Device** and press the **OK** button.
- **3** Select a USB to remove. Wait for confirmation that the USB device has stopped before removing the USB.

# **NOTE**

- If detached early, an error may occur on the projector or the USB storage device.
- Once a USB device has been selected for removal, it can no longer be read. Remove the USB storage device and then re-connect it.

#### **Tips for Using a USB Device**

- If the USB storage device has a builtin auto recognition program or uses its own driver, it may not work.
- Some USB storage devices may not work or may work incorrectly.
- If you use a USB extension cable, the USB device may not be recognized or may not work properly.
- Use only USB storage devices formatted with the Windows FAT32 or NTFS file system.
- For external USB HDDs, it is recommended that you use devices with a rated voltage of less than 5 V and a rated current of less than 500 mA.
- It is recommended to use a USB hub or hard disk drive with power supplied. (If the power supplied is not enough, the USB storage device may not be detected properly.)
- It is recommended that you use USB flash drives of 32 GB or less and USB HDDs of 2 TB or less.
- If a USB HDD with power-saving function does not work properly, turn the power off and on. For more information, refer to the user manual of the USB HDD.
- Data in USB storage device can be damaged so be sure to back up important files to other devices. Data maintenance is the user's responsibility and the manufacturer is not responsible for data loss.

## **To use SmartShare™**

**1** Press the **SETTINGS** button on the remote control.

#### **2** Select **SMART SHARE**.

You can watch the photo, music, video and document on the projector by connecting a USB or home network (DLNA). The photo, music, video and document files of all devices connected to the projector are displayed. (For the document files, only those in the devices connected via USB are displayed.)

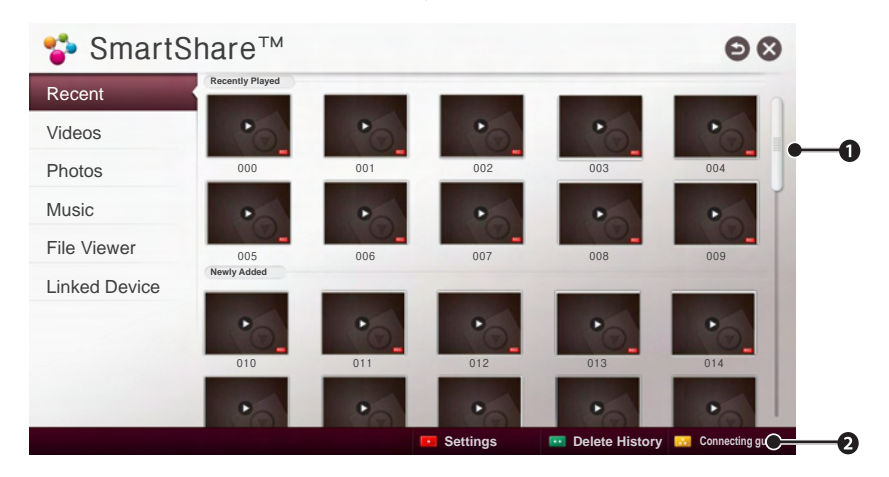

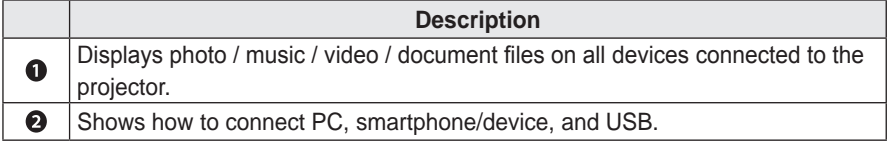

### **Watching the Videos**

In the Movie List, you can watch movies stored on the connected USB device. Controls playback and sets options while viewing videos.

#### **Playing video - warning**

- Some subtitles created by users may not work properly.
- The video and subtitle files should be placed in the same folder. For subtitles to display correctly, the video and subtitle files must have the same name.
- Subtitles on an NAS (Network Attached Storage) device may not be supported depending on the manufacturer and model.
- We do not support any stream that contains GMC (Global Motion Compensation) or Qpel (Quarterpel Motion Estimation).
- FuLL HD Video: 1920 X 1080 Only H.264 / AVC profile level 4.1 and lower is supported.
- The file size limit is dependent on the encoding environment.
- It works only the above version of Window Media Audio V2.
- It's not supported AAC Main Profile.
- Video files created by some encoders may not be played back.
- Video files in formats other than the ones specified here may not be played back.
- Playback of video files stored on the USB device that do not support High Speed, may not work properly.
- The projector supports DTS audio codec when the USB/HDMI video file playback.

#### **To control video playback**

You can control playback using the following buttons.

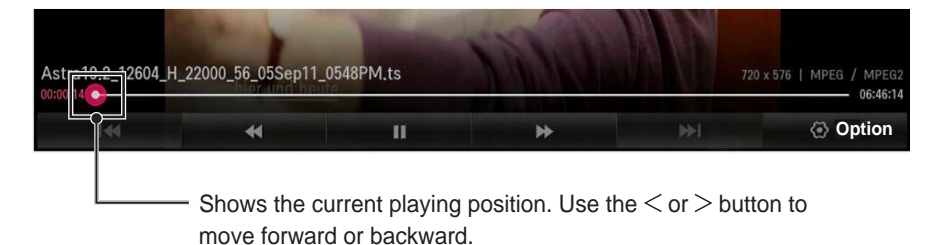

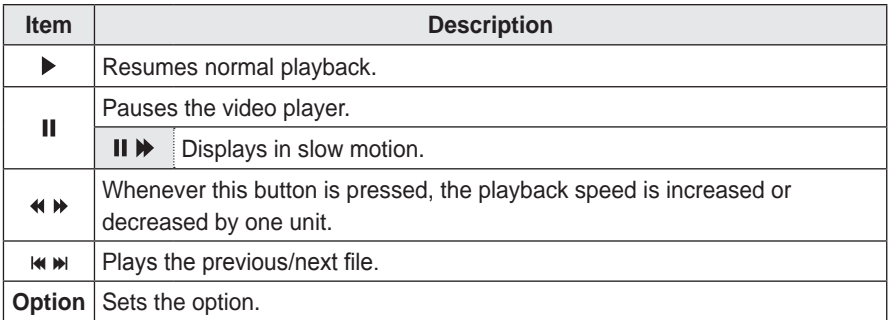